# 2020

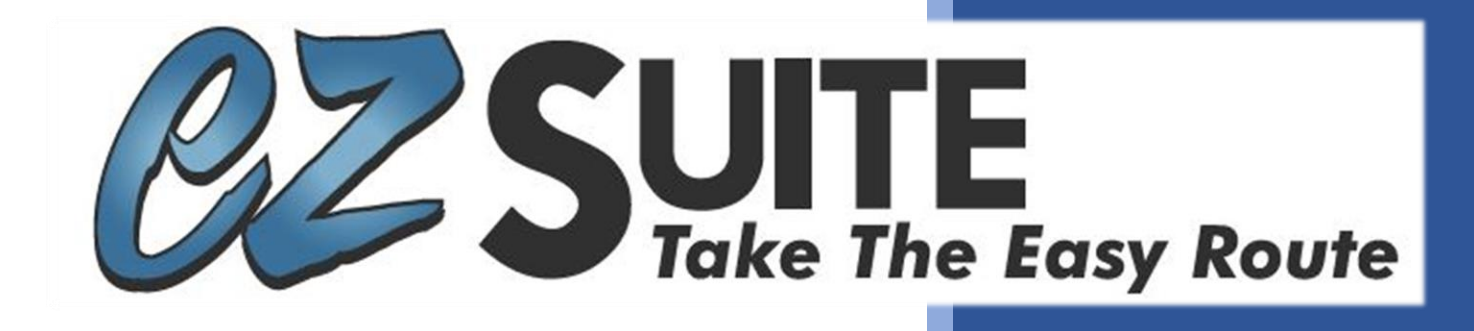

# *EZ-Route Information Guide*

EZ- Suite 1/1/2020

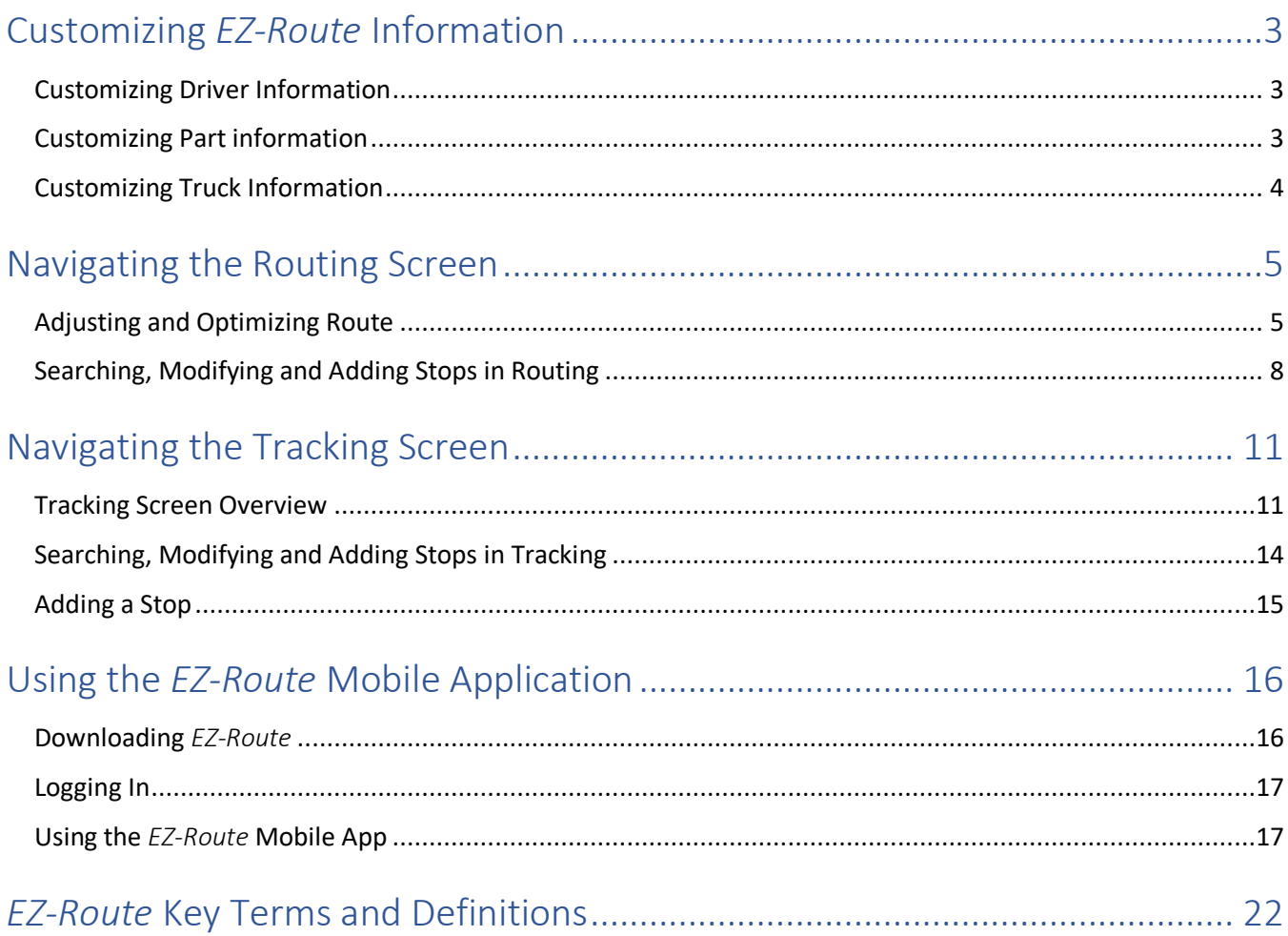

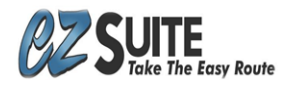

# <span id="page-2-0"></span>Customizing *EZ-Route* Information

*EZ-Route* allows you to customize and adjust many components of the program. Below are a few settings that can be adjusted to give you the most accurate information daily.

Go to **Settings>Sites**>Select your yard to enter the settings.

**\*Note** Any changes to the settings will require the user to log out and log back in to see the changes.

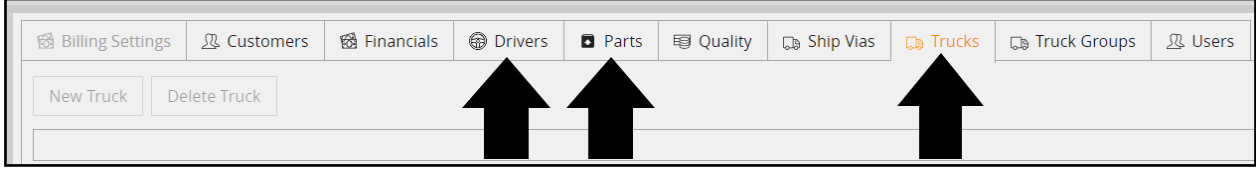

#### <span id="page-2-1"></span>Customizing Driver Information

- In the **Drivers** tab you can select a current driver to change information or select **New Driver** to add a new driver.
- When you change driver information or create a new driver, it is important to fill out all the required information. This will help with reporting accuracy.

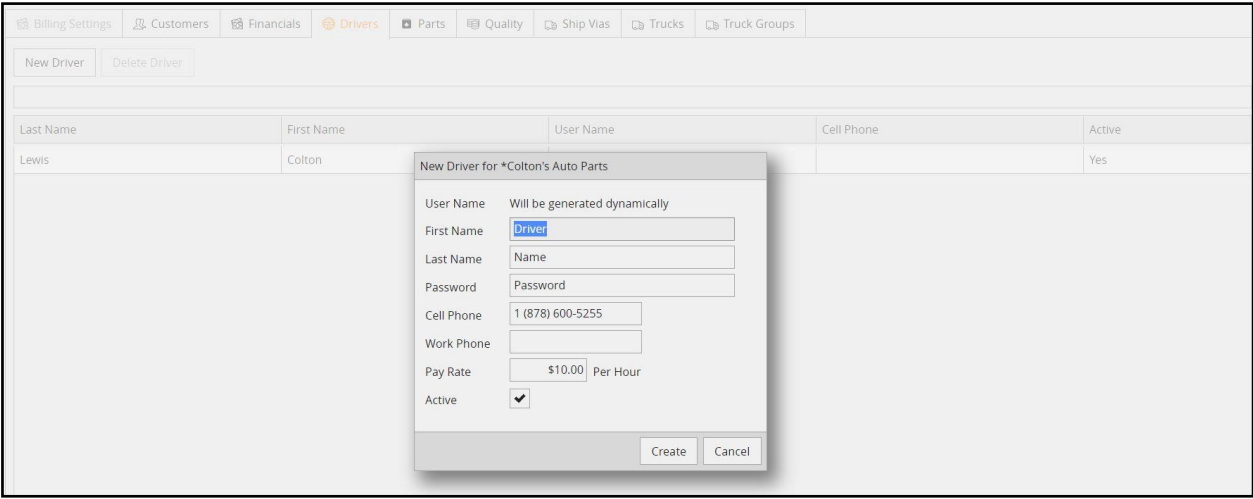

- When a new driver is created, their **Username** will be automatically created and displayed in the **Username** field.
- **Usernames** will be generated based upon your first and last name.
- (First. Last)
- Passwords can be manually reset by an admin or *EZ-Support*.

#### <span id="page-2-2"></span>Customizing Part information

- You have the option to add additional stop time when specific parts are being delivered, i.e., Front Clip.
- Select the **Parts** tab and click on **Add Part**.

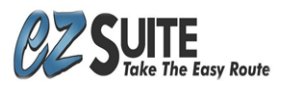

Fill out the name of the part in the **Description**.

**\*Note** It is important that the information match your Yard Management System exactly.

- Fill out the inventory or IC number for that part in the **Number** field.
- Fill out the **Stop Time Modifier** with the number of extra minutes you would like to add to a stop when it includes this part type.

#### <span id="page-3-0"></span>Customizing Truck Information

- In the **Trucks** tab you can adjust individual truck information.
- You will need to contact *EZ-Support* to add or delete any trucks.
- Double click on the truck you would like to edit.

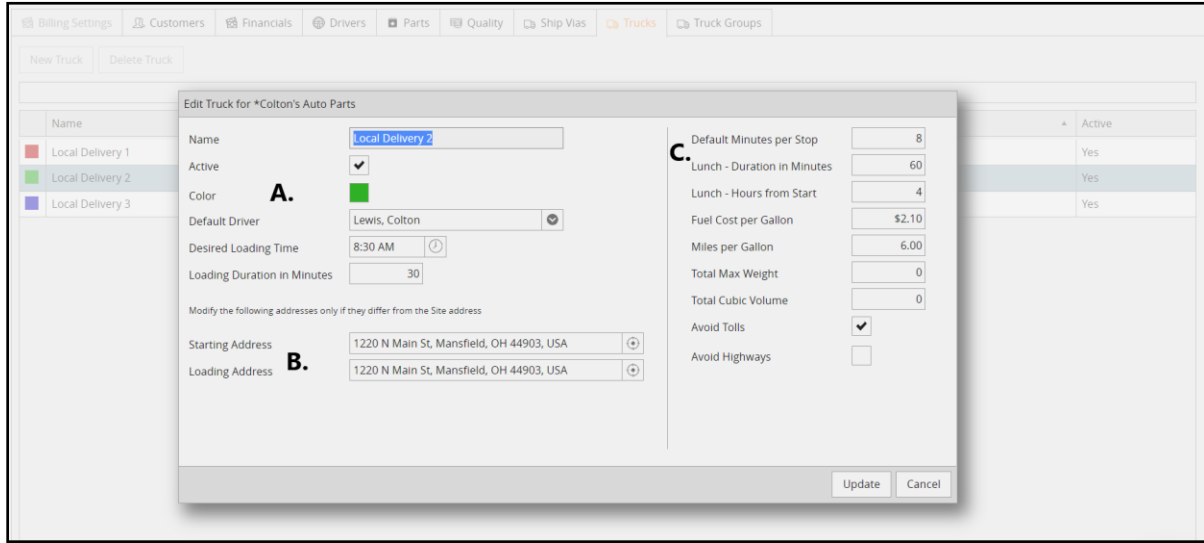

Within the **Edit Truck** window, there are the following options.

A Options to name a truck, adjust the color of this truck on the map, set a default driver to appear as the driver for this truck daily, and set desired load times and overall loading duration.

**\*Note** If a driver is usually assigned to a truck but you need to temporarily assign a new driver, that can be done from the **Routing** screen and does not need to be changed within the site settings.

- B Options to modify the starting address as well as the loading address. Click on the **compass** at the end of the search bar and locate the address on the map to update it.
- C Set default stop times, lunch durations, fuel cost, MPG, and map configuration settings. This is important for reporting accuracy.
- Click **Update** to submit any adjustments or changes. You will continue to adjust trucks over time for average fuel cost and any change in driver.
- There is also a **Truck Groups** tab in the site settings. Within this tab you can add trucks to similar groupings to make it easier to view multiple trucks quickly while tracking.

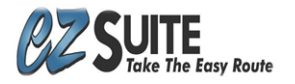

# <span id="page-4-0"></span>Navigating the Routing Screen

The **Routing** screen is located on the left side of *EZ-Route*. This is where you plan your delivery routes for the day. This screen has four main sections: **Routes**, **Manifest**, **Timeline,** and the **Map**. When deliveries are properly imported, your **Routing** screen will show all the stops for each truck before it leaves for the day.

#### <span id="page-4-1"></span>Adjusting and Optimizing Route

- You will be able to adjust and fine tune your deliveries here before publishing them for **Tracking**.
- You can change which stops go on each truck and adjust those stops to optimize the driver's time.
- You can move a stop from one truck to another by dragging the stop to the correct spot in the **Timeline** or to the correct truck in **Routing**.

#### Routes Section

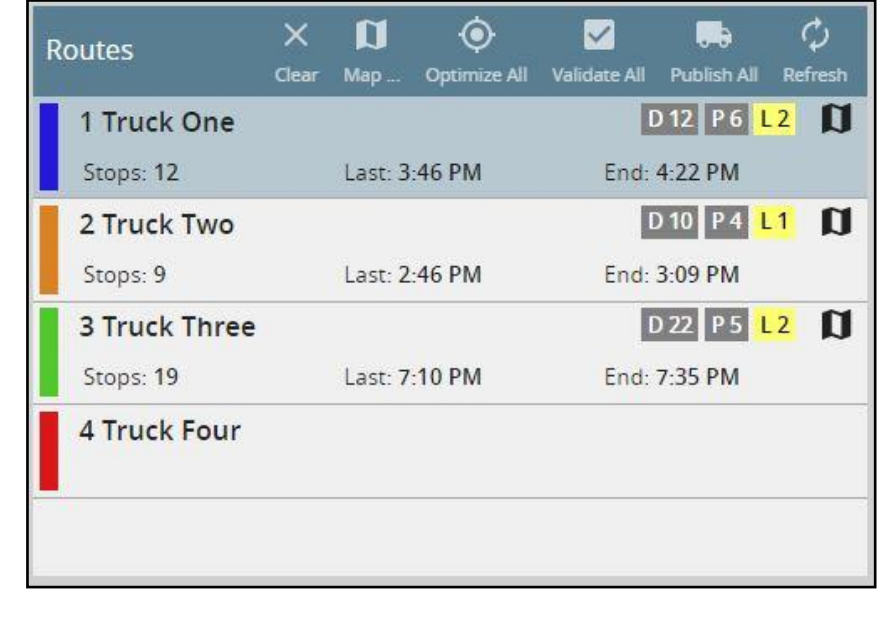

There are more tools in the title bar of the **Routes** section shown below.

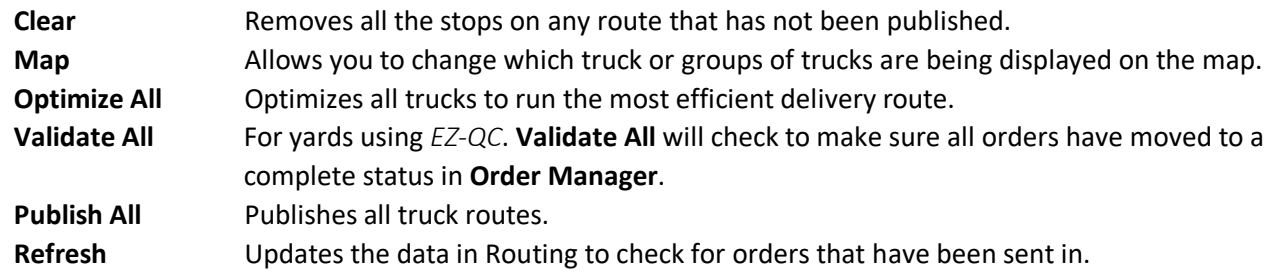

#### Manifest Section

The **Manifest** section shown below gives you more options in the title bar to edit individual trucks or stops.

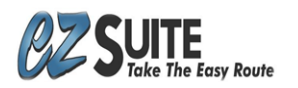

Also, in the **Manifest** section is a quick overview with estimates for delivery costs and other statistics for the selected route. There is also the ability to change the driver for a specific route by clicking on the driver's name in the upper left side.

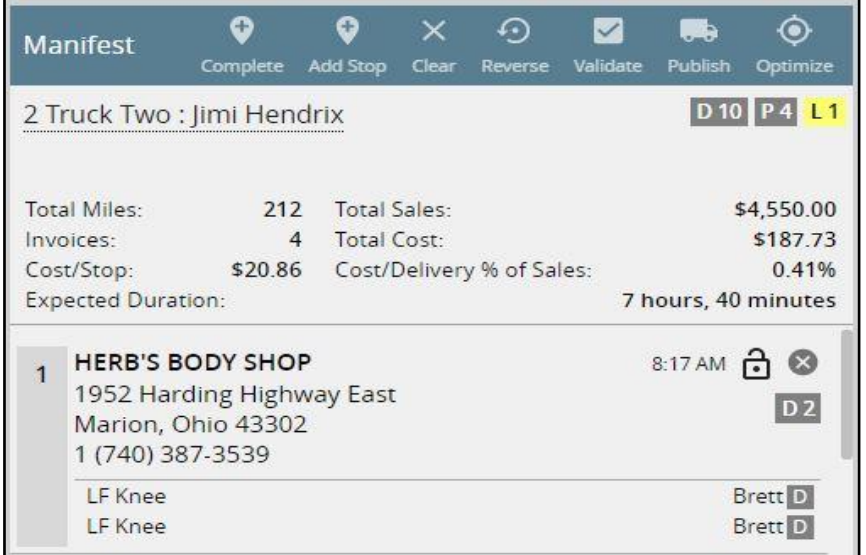

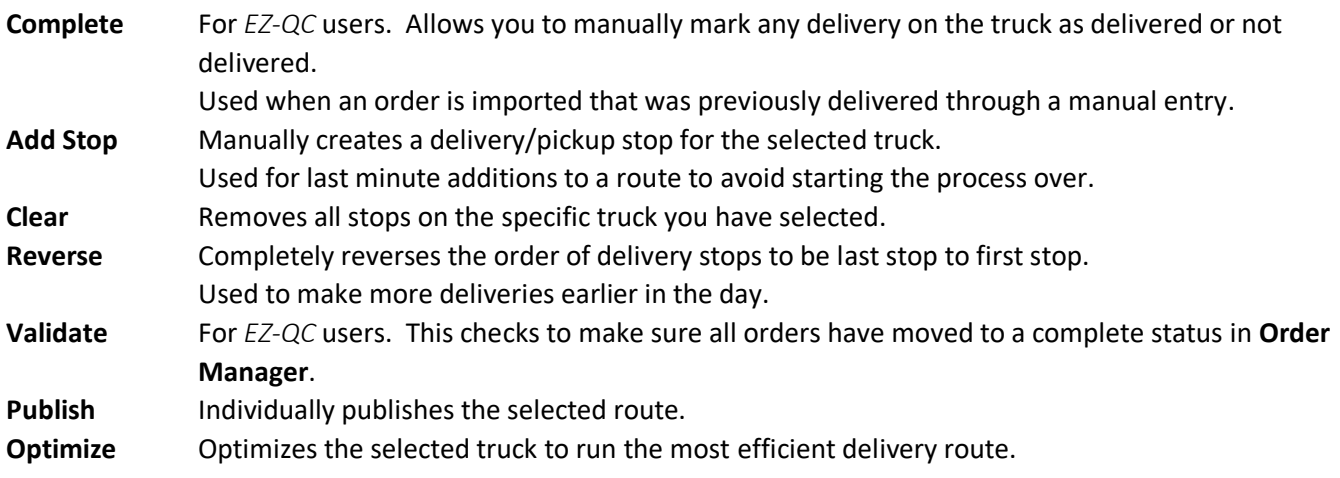

#### Delivery, Pickup and Large Part Indicators

In both the **Routes** and **Manifest** sections there are indicators like the example below. These are visible on each delivery truck and each delivery stop.

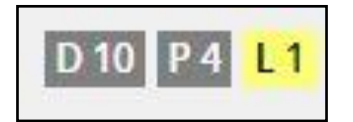

- **D** Number of total **Deliveries** for an entire route or at an individual stop.
- **P** Number of **Pickups** for an entire route or at an individual stop.
- **L** Number of designated **Large Parts** which add time to a specific stop.

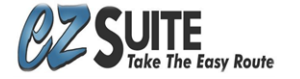

#### Timeline

At the bottom right of the **Routing** screen is the **Timeline**. The **Timeline** is a quick way to view, compare or even adjust all your routes and stops.

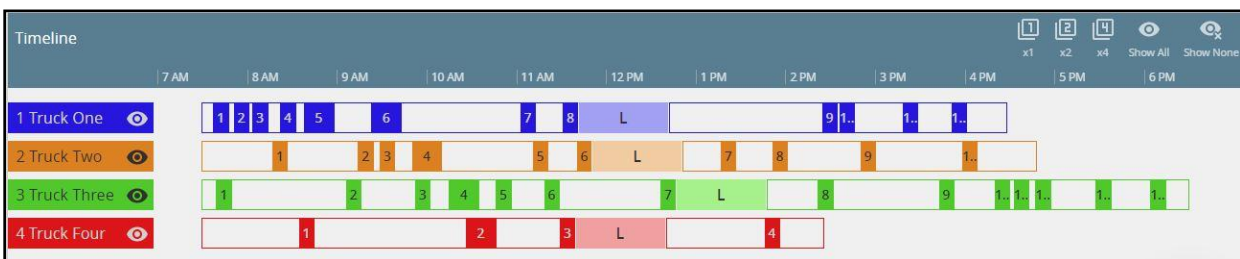

- At the top right of the **Timeline** window there are a few options to adjust your **Timeline** view of the routes.
- Manually choose which routes you are viewing by clicking on the eye icon in the **Truck Name** listed on the left side.
- Drag and drop stops within a route to optimize driving time and reduce overtime.

#### Map

The Map in the **Routing** screen displays your routes and stops.

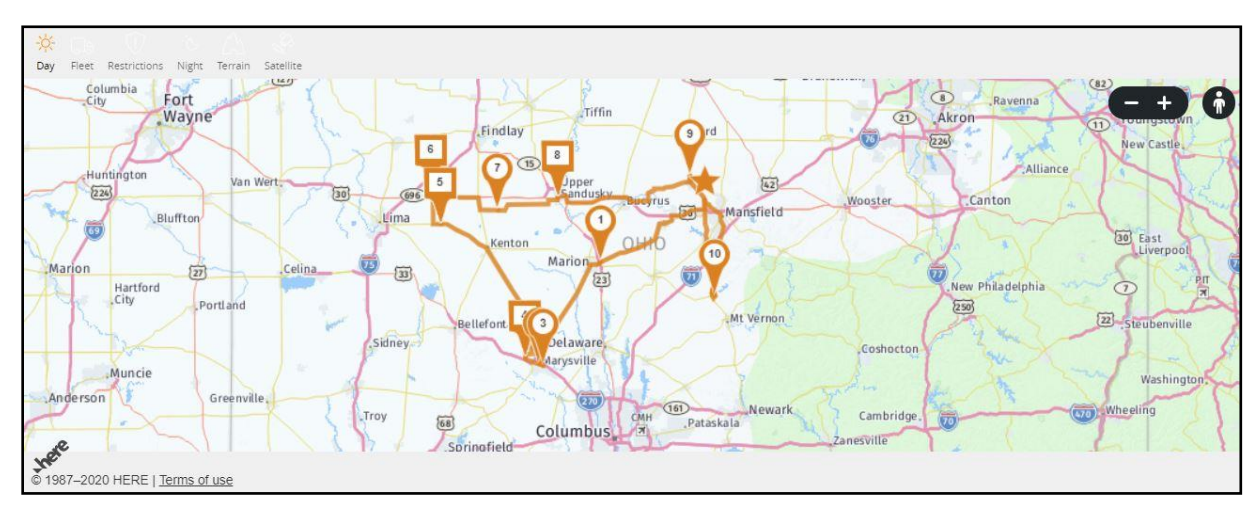

- $\mathbf{1}$ In the top left of the Map you can adjust the view of the map.
- You can select **Day Mode** or **Night Mode**, and even change the map style itself.  $\overline{2}$
- $3<sup>7</sup>$ In the upper right of the Map you can zoom in or out.
- 4 There is also an option to drop into a street view wherever that is available.
- To see information about a stop, hover over the Map icons.
	- **Square** Indicates a **Pickup**.
	- **Circle** Indicates a **Delivery**.
	- **Star** Indicates **Start/End** point of the route.
	- **Arrow** Indicates the current truck location.

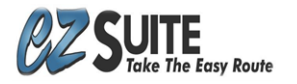

#### <span id="page-7-0"></span>Searching, Modifying and Adding Stops in Routing

#### **Searching**

Select the yard you are routing using the drop down at the top of the **Routing** screen to select the yard that you are routing followed by a **Type Here to Filter Stops** field.

**\*Note** If you work with multiple locations make sure to double check which yard you are viewing.

The **Type Here to Filter Stops** field allows you to search all stops for any data shown on the screen. This can include customer names, phone numbers, part types, etc.

#### Modifying Stop Address

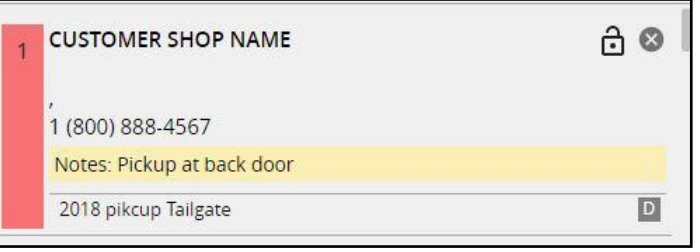

- A red vertical bar means the address did not import correctly. Click on the red vertical bar to select the address to apply to this stop. Click **Update** to save the address.
- A teal vertical bar means address imported but does not match the address that is in *EZ-Suite*. Hover over the box for more direction.
- A gray vertical bar means you can click anywhere (A) to adjust the address for a stop.

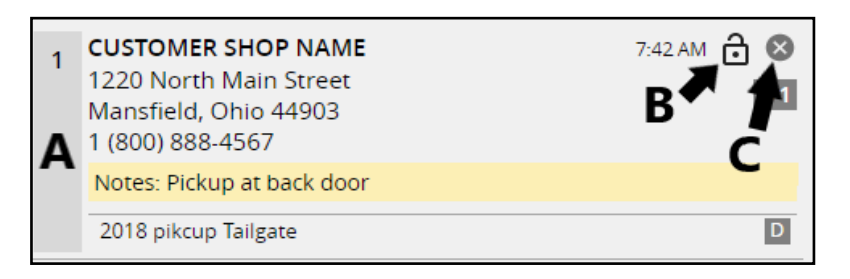

#### Modify Stop Position

- If the stop is in the first or last position on the **Manifest,** it will show the **lock** icon. (B)
- The **lock** icon will allow you to a lock a stop in the first or last position.
- If you **lock** the first stop in place, you will then have the option to lock the second stop in place. You can lock as many stops in place as needed.
- You can then optimize all the other stops on a route around the locked one.

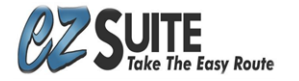

#### Disable a Stop

- Clicking the (X) will **Disable** a stop. (C)
- You would disable a stop in the case that you no longer are going to make this delivery.

#### Adding a Stop

You can manually add a stop to any route.

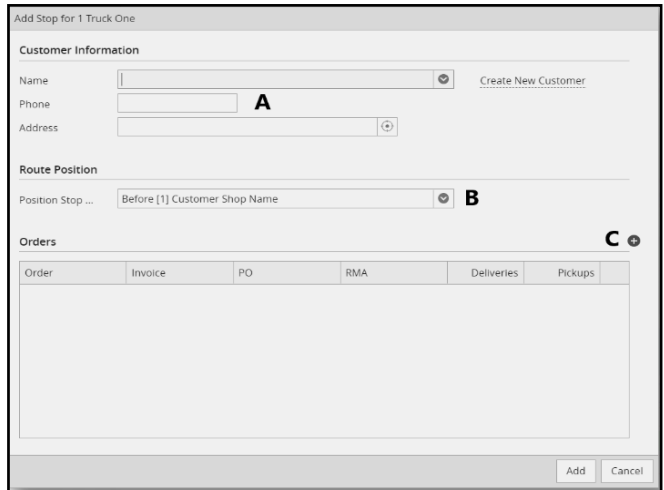

- Select the route you would like to add a stop to and click the **Add Stop** button in in the **Manifest** section.
- In the **Customer Information** window, select a customer from the drop down in the **Name** field.
- If this is the first time delivering to this customer select **Create New Customer** and follow the prompts. (A)
- 4 Select the position on the route for your new stop (B).
- Select the **Add** icon (C) to add a part and more information about the order to the **Manifest**. See below.

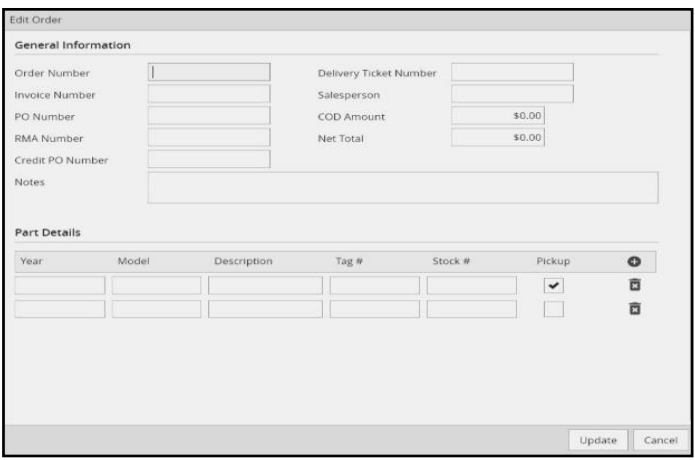

You can add as many parts and part details to an order as you would like.

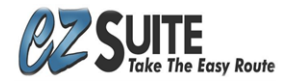

#### Navigating the Routes Screen May 15, 2020

You can also designate a part as a **Pickup** instead of a **Delivery** by checking the **Pickup** box in the **Part Details** section.

#### Publishing Routes

The last step of the routing process is to publish the route. This will allow you to print a manifest and permit your driver to log in.

#### **\*Important Notes**

- Selecting the correct date is especially important.
- If you publish a route incorrectly you will need to completely restart the routing process and publish for the correct date.
- If there is a route already published for a specific date you will completely replace and overwrite the previously published route.
- Publishing multiple routes can be done with the **Publish All** button found in the **Routing** section of the **Tracking** screen.
- Publishing an individual route can be done by selecting the route and clicking the **Publish** button in the **Manifest** title bar.

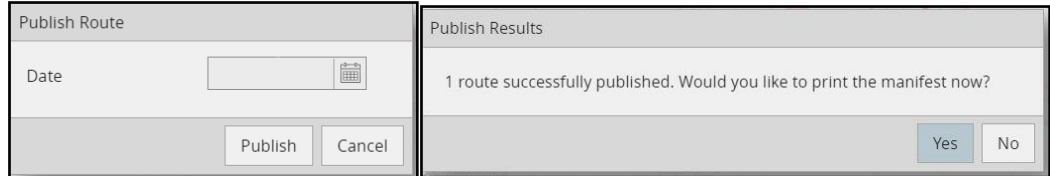

- 4 Select to publish one or all the routes.
- 5 Select the correct delivery date.
- The option to print the manifest for the published routes appears.
- You will also be able to print manifests in the **Tracking** screen.

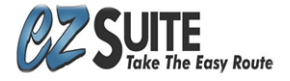

# <span id="page-10-0"></span>Navigating the Tracking Screen

The **Tracking** screen is located on the left side of *EZ-Suite*. This is where you can view and adjust your routes once they have been published. You can select a past date to view past data or view live drive information as the trucks are actively delivering parts.

#### <span id="page-10-1"></span>Tracking Screen Overview

- In the **Tracking** screen make sure you have selected the correct yard across the top of the tracking screen.
- 2 Select the correct date in the upper right of the screen.
- Using **Type Here to Filter Routes** will search the entire **Tracking** screen for any delivery data that matches the search criteria.

#### Routes Section

- The **Routes** section is in the upper left part of the **Tracking** screen.
- This section will show all the routes that have been published for the selected date.
- There is a quick update on the current progress of each route under the route name.

Across the **Routes** title bar there are a few options for that route or group of routes.

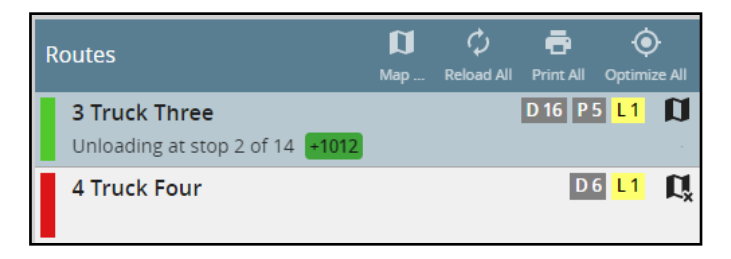

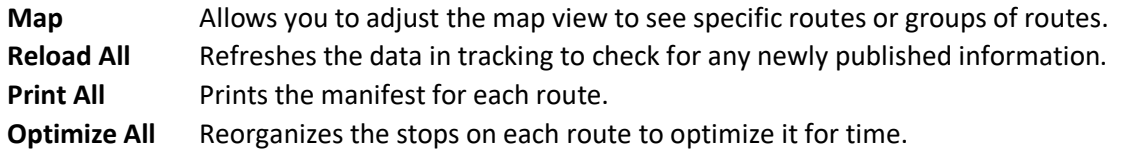

#### Manifest Section

- The **Manifest** section is in the lower left side of the **Tracking** screen.
- This shows more in-depth information for a specific route and for each specific stop including the name of the driver and the projected **Start**/**End** times for the route compared to the actual **Start**/**End** times.

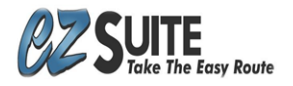

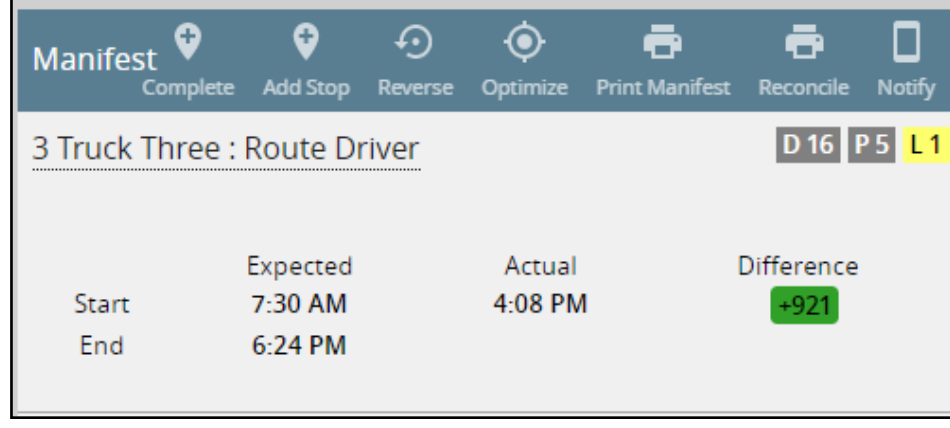

Across the **Manifest** title bar there are options for that specific route.

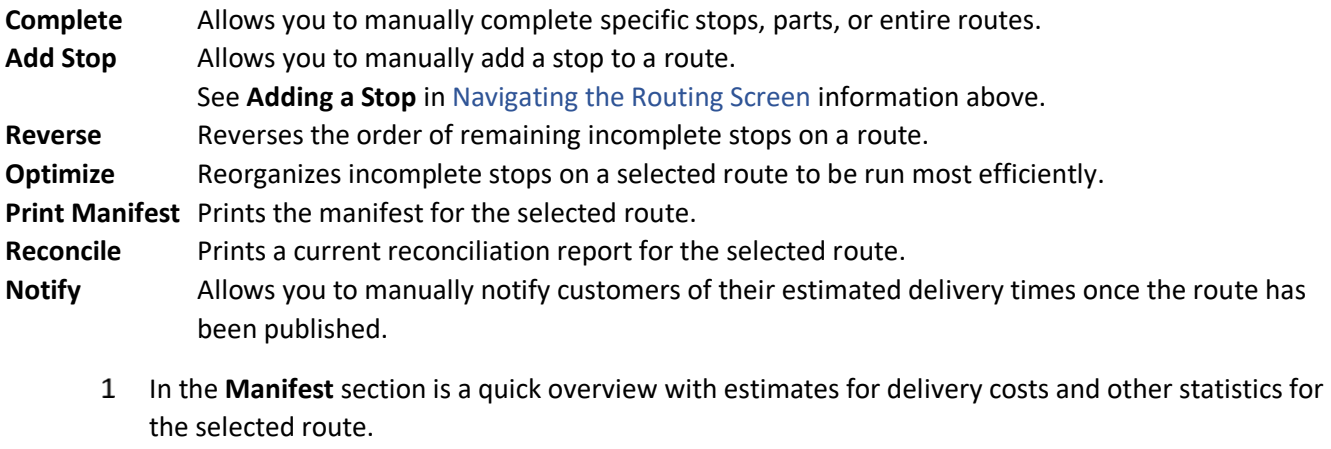

- There is also the ability to change the driver for a specific route by clicking on the driver's name in the upper left side.
- Within that route's **Manifest**, each stop displays live information regarding that stop.

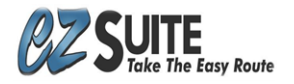

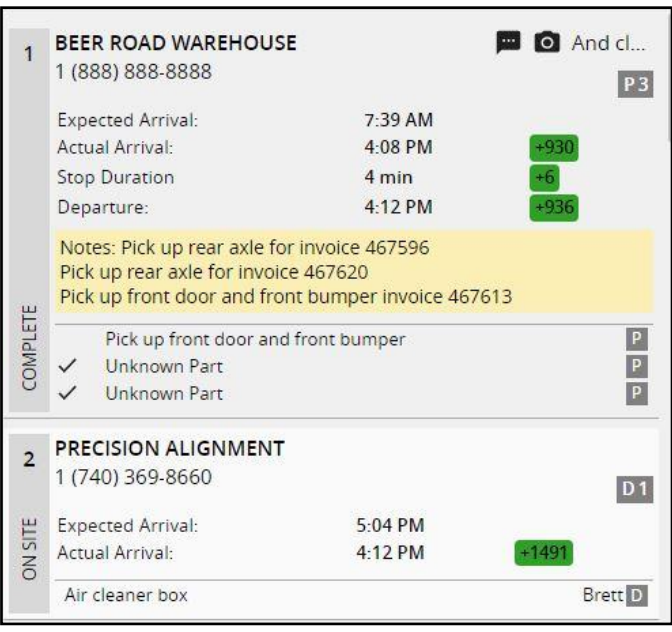

- On the left-hand side of the stop you will see a quick indicator for what has happened at this stop, in the above example the first stop is **Complete***,* and the driver is currently **On Site** at stop two.
- In the upper right corner of a completed stop you will see indicators if the driver has added notes, photos, or both. In stops that are not yet completed you will see the **Expected Arrival** time displayed.
- Each stop displays an **Expected Arrival** time, whether it be in the top right corner of stops that have not yet been completed, or centrally located on **Complete** or **On-Site** orders.
- As a *driver* uses his EZ Route app to deliver parts, it will keep track and update time stamps for the **Actual Arrival** time, the **Stop Duration**, and **Departure** time. To the right of each of these times will be a positive or negative number displayed that indicates you are "x" minutes ahead of schedule on that specific stop, or "x" minutes behind.
- Each part being delivered or picked up will be listed across the bottom of an order, and when it is checked as complete on the EZ Route app the order will display a check mark next to that part.

\***Note** that you can double click on any stop in the Manifest to view more information about that stop.

#### Route Tracking Points Window

There is a **Route Tracking Points** window at the bottom right of the **Tracking** screen that displays location information for the selected route, including the time recorded, estimations of latitude, longitude, overall location accuracy, speed, and direction.

Map

The Map is in the upper right section of the **Tracking** screen.

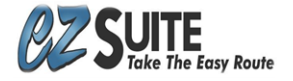

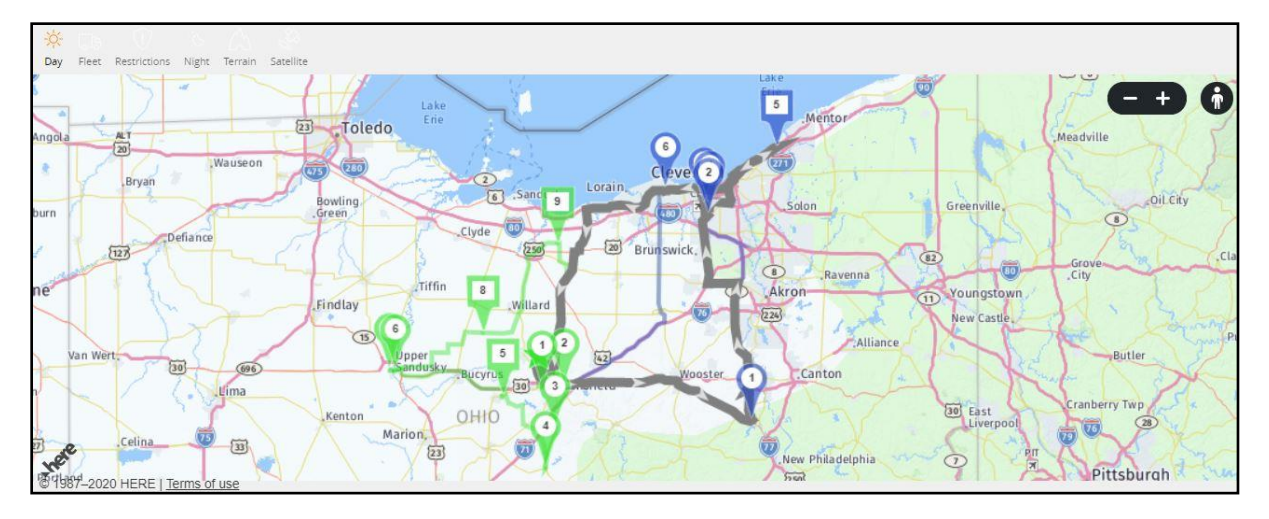

- $\mathbf{1}$ In the top left of the Map you can adjust the view of the map.
- $2^{\circ}$ You can select **Day Mode** or **Night Mode**, and even change the map style itself.
- $\mathbf{3}$ In the upper right of the Map you can zoom in or out.
- There is also an option to drop into a street view wherever that is available.
- To see information about a stop, hover over the Map icons.
	- **Square** Indicates a **Pickup**.
	- **Circle** Indicates a **Delivery**.
	- **Star** Indicates **Start/End** point of the route.

**Arrow** Indicates the current truck location.

#### <span id="page-13-0"></span>Searching, Modifying and Adding Stops in Tracking

#### Searching

Across the top of the **Tracking** screen there is a drop down to select the yard that you are routing followed by a **Type Here to Filter Stops** field.

**\*Note** If you work with multiple locations make sure to double check which yard you are viewing.

- The **Type Here to Filter Stops** field allows you to search all stops for any data shown on the screen including customer names, phone numbers, part types, etc.
- Within the **Manifest** window there are a few options to modify a stop that has not yet been completed.

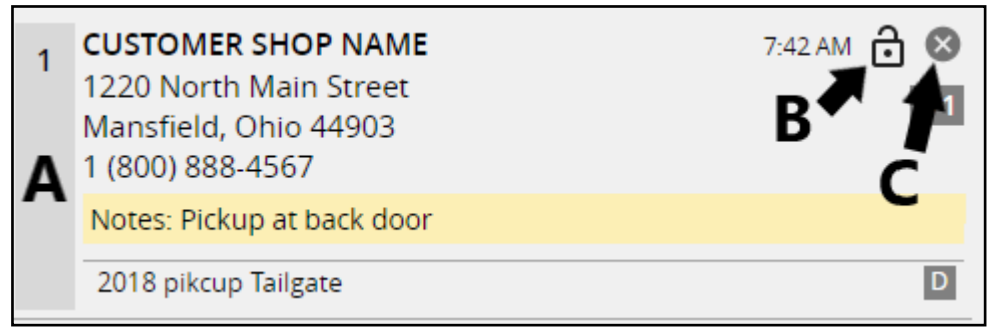

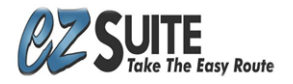

#### Modifying Stop Address

Click anywhere in the vertical gray bar to adjust the address for a stop. (A)

#### Modifying Stop Position

- If the stop is in the first or last position on the **Manifest,** it will show the **lock** icon.
- This icon allows you to lock a stop in the first or last position. You can then optimize all the other stops on a route around the locked one. (B)

#### Disable a Stop

- Selecting **X** will **Disable** a stop. (C)
- You would disable a stop if you no longer are going to make this delivery.

**\*Note** if a driver disables a stop within the *EZ-Route* app it is important that you DO NOT disable the stop again via *ez.delivery*. Doing so can cause a route to crash.

#### <span id="page-14-0"></span>Adding a Stop

You can manually add a stop to any route.

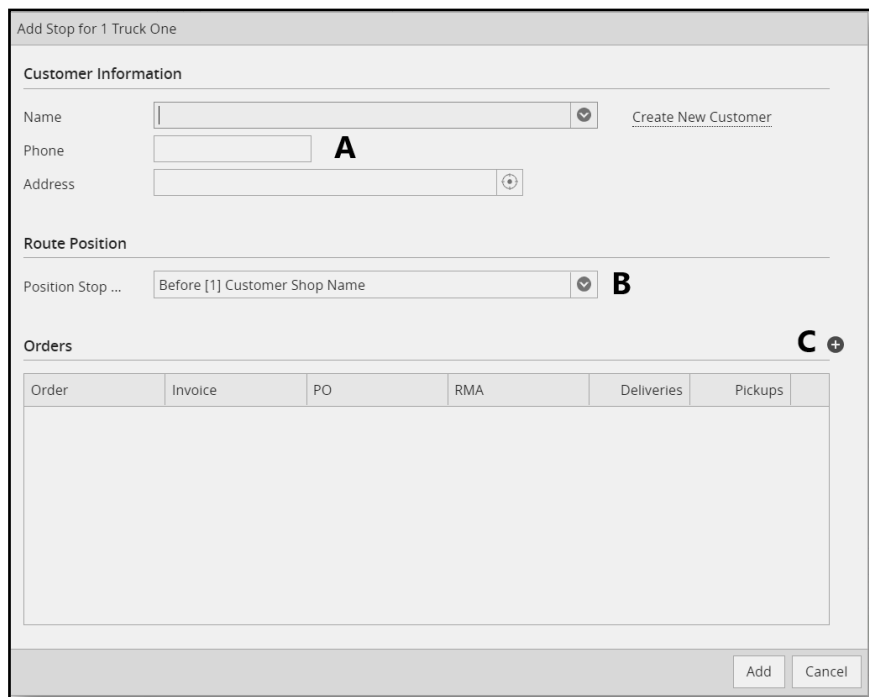

- Select the route you would like to add a stop to and click the **Add Stop** button in in the **Manifest** section.
- In the **Customer Information** section (A), select a customer from the drop down in the **Name** field.
- If this is the first time delivering to this customer select **Create New Customer** and follow the prompts.
- 4 Select the position on the route for your new stop (B).

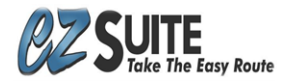

Select the **Add** icon (C) to add a part and more information about the order to the **Manifest**. See below.

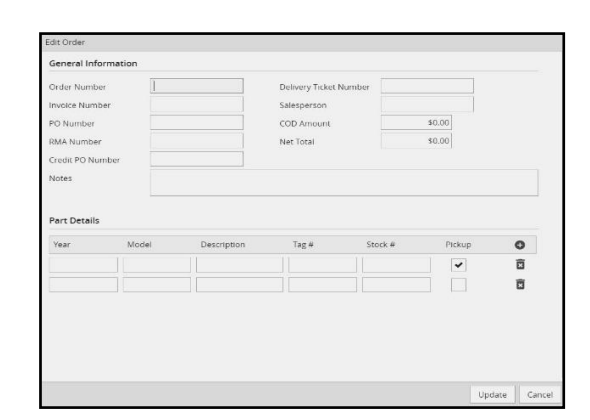

- You can add as many parts and part details to an order as you would like.
- You can also designate a part as a **Pickup** instead of a **Delivery** by checking the **Pickup** box in the **Part Details** section

## <span id="page-15-0"></span>Using the *EZ-Route* Mobile Application

*EZ-Route*'s mobile application is a crucial part of how *EZ-Route* operates. Keeping drivers informed about how to use *EZ-Route* properly will improve the accuracy of the data you receive.

*EZ-Route* is available as a mobile app in the Google Play Store and on the Apple App Store.

#### <span id="page-15-1"></span>Downloading *EZ-Route*

#### **Google Play Store**

Search *EZ-Route* and select the app that is created by Step Mobile.

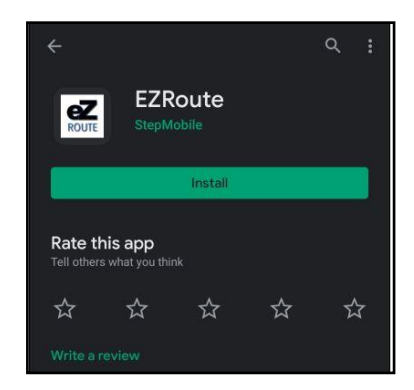

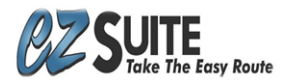

#### **Apple App Store**

Search *EZ-Route* and select the app that is created by Step Mobile.

**\*Note** that *EZ-Suite* Apps are most frequently updated in the Google Play Store.

Android devices are recommended for ease of updates.

#### <span id="page-16-0"></span>Logging In

To log in to *EZ-Route* a driver will need three things.

- Username
- Password
- A published route with this driver assigned to it

To assign a driver to a route, click on the current driver's name or **No Driver** to assign. Drivers without a route assigned will get the following error.

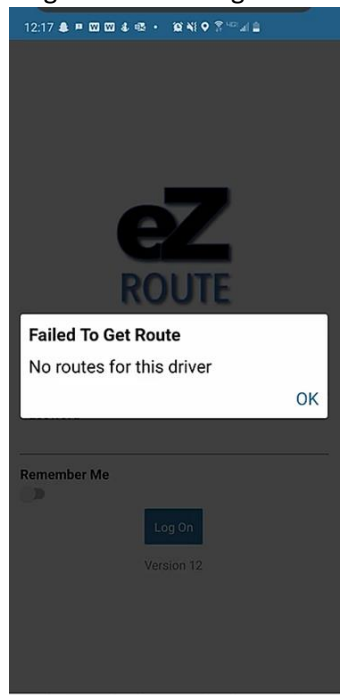

#### <span id="page-16-1"></span>Using the *EZ-Route* Mobile App

Open *EZ-Route* on your mobile device and enter your Username and Password. Username format First Name.Last Name Passwords Set by yard admin under the Drivers tab.

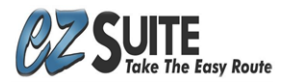

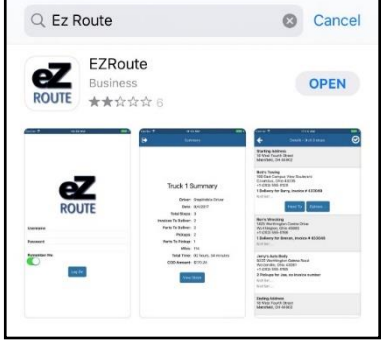

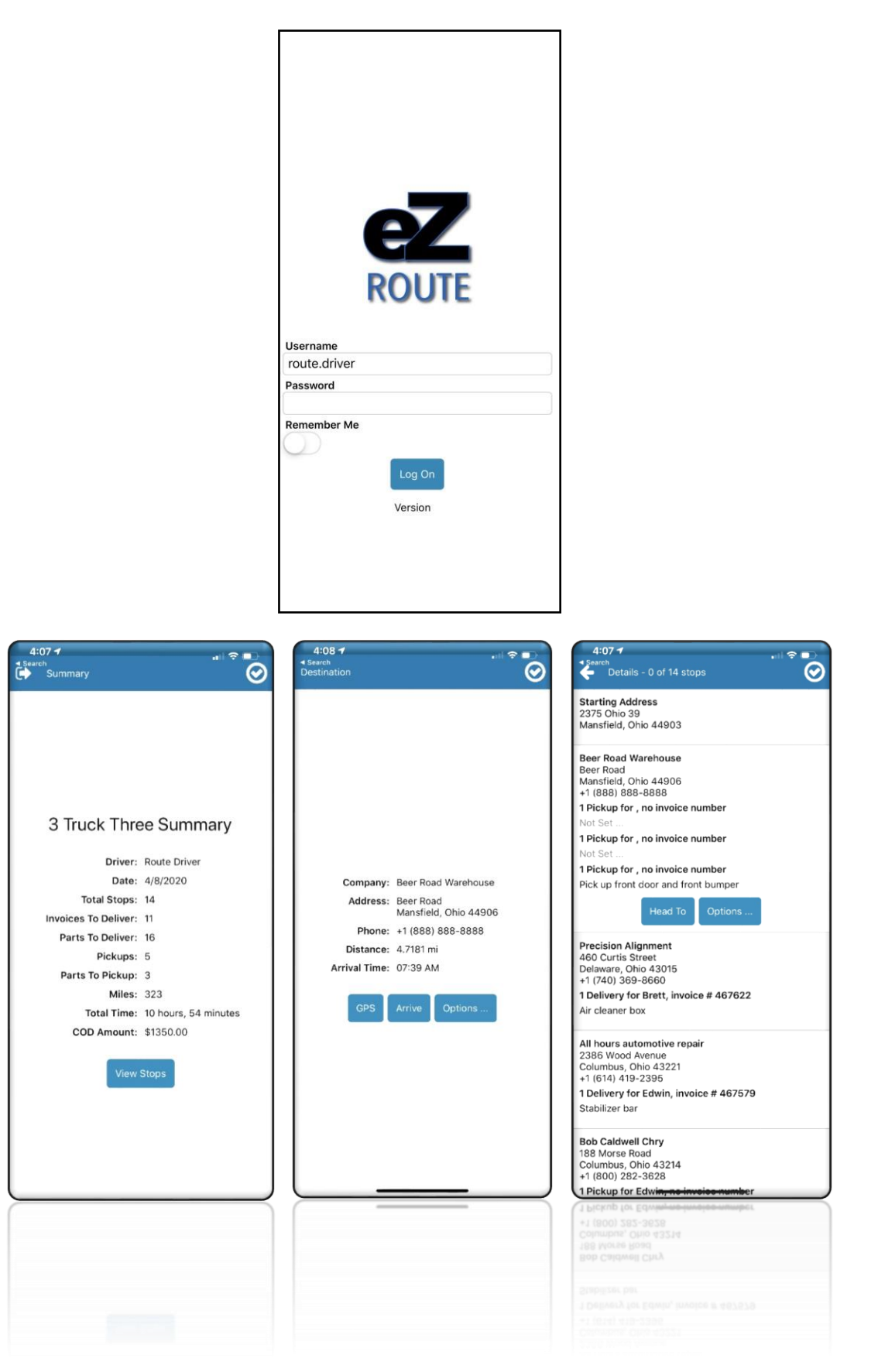

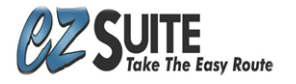

- Once you have successfully logged in to *EZ-Route* you will see the **Summary** of the route you are about to run. You can select **View Stops** to look over your **Manifest** and **Head To** your first stop.
- After selecting **Head To**, you will see general stop information and choices of **GPS**, **Arrive** or **Options**.
- Selecting **GPS** opens GPS navigation on your device to route you from your current location to the address of the customer.
	- For the initial launch of *EZ-Route* on a device, you will be prompted to select a default GPS.
	- If you would like to change the selected GPS app, uninstall *EZ-Route,* and reinstall it. The next route run with this device will be prompted to select the new GPS as default.
- Selecting **Arrive** prompts you to confirm your arrival.
	- Once you have confirmed your arrival, you will see an overview of the **Stop Details** and all the **Pickups** and **Deliveries** to be made there.
	- Make sure each delivered or picked up part is checked as complete, which is the default.
	- You can also add individual photos or notes for these parts.
	- Select **Signature** to collect information regarding the stop including **Payment** information, **Reference #, Notes** and confirmation **Signature**.

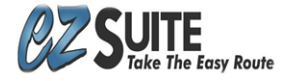

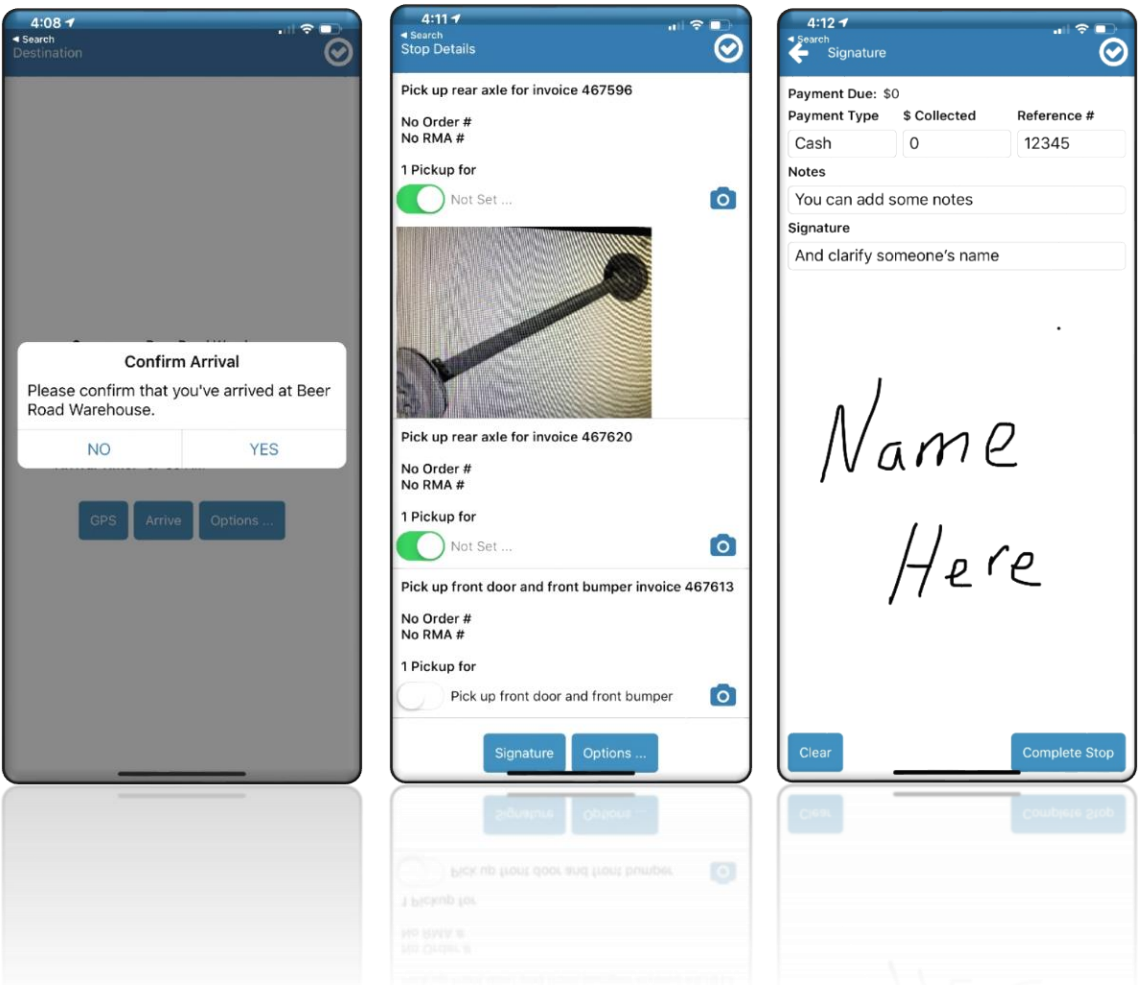

- After you have collected all the necessary photos and signature information, select **Complete Stop** to return to the overview of your **Manifest**. Then you start the process of heading to your next stop.
- There are choices of **Options** within the **Manifest**, **Destination,** and the **Stop Details**.
	- Options in the Manifest and Destination windows allow you to **Cancel** or **Postpone Stop Until Later Today**.
	- Options in the **Stop Details** window allow you to update **Customer Site** Location.

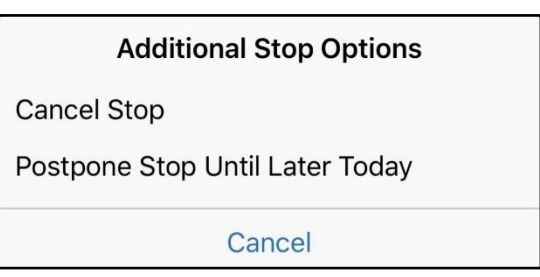

- The final stop on your **Manifest** is arriving at your home location.
	- It is especially important that each day drivers continue to use *EZ-Route* until the entire route has been completed and the driver has been automatically logged out of his app.
	- Once a driver confirms they have arrived at the home location they will be prompted to exit *EZ-Route*.
	- If a driver does not complete his route it will cause data to not be fully submitted and will impact the accuracy of tracking times.

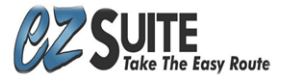

- Try to set a routine of checking that drivers have fully completed their routes each day.
- If a change is made to a route while the driver is out delivering, they will see a prompt on their screen that their Route has been updated.

#### **Updated Route**

Updates have been made to your<br>route on the server. The screen will now update accordingly.

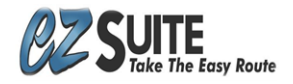

# <span id="page-21-0"></span>*EZ-Route* Key Terms and Definitions

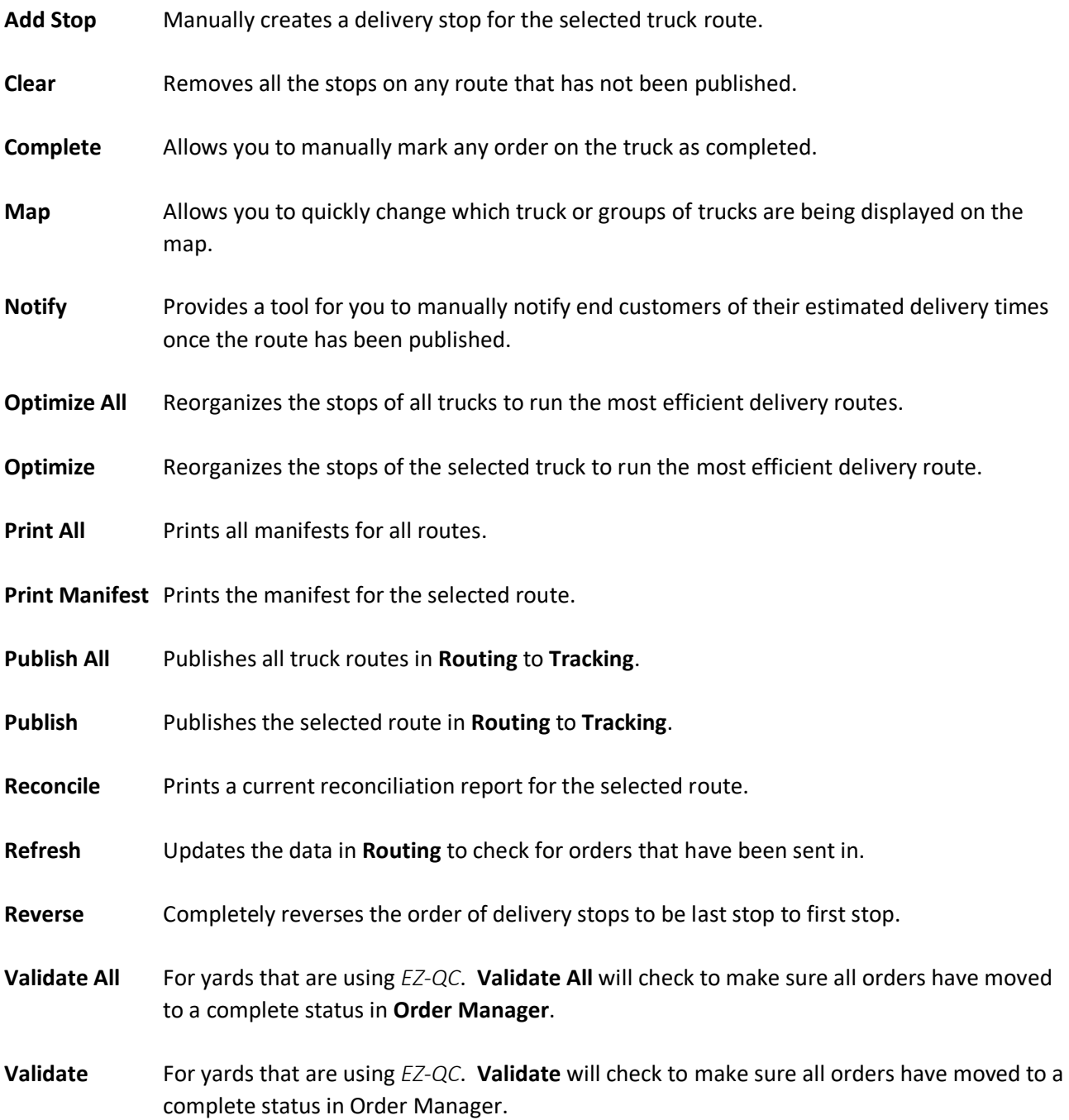

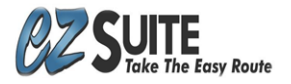

#### *EZ-Route* Key Terms and Definitions May 15, 2020

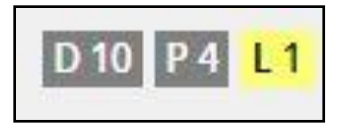

- **D** is the number of total **Deliveries** for an entire route or at an individual stop.
- **P** is the number of **Pickups** for an entire route or at an individual stop.
- **L** is the number of designated **Large Parts** which add time to a specific stop.

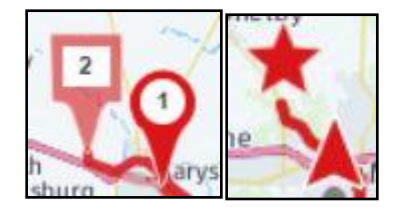

**Square** Indicates a **Pickup**.

- **Circle** Indicates a **Delivery**.
- **Star** Indicates **Start/End** point of the route.
- **Arrow** Indicates the current truck location.

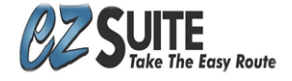